## **A** Banrisul

## Extensão Trusteer Rapport para Navegador Google Chrome

Procedimentos para habilitar a extensão do Trusteer Rapport no Navegador Google Chrome:

- **1.** Abra o Chrome;
- **2.** Clique no botão de menu (três pontinhos) no canto superior direito do Navegador, depois em "Mais Ferramentas" ou "More Tools", depois "Extensões" ou "Extensions";
- **3.** Na janela que aparece, procure a extensão IBM Security Rapport, e clique em "Ativar" ou "Enable". Se não houver extensão IBM Security Rapport, pular para o passo 5.

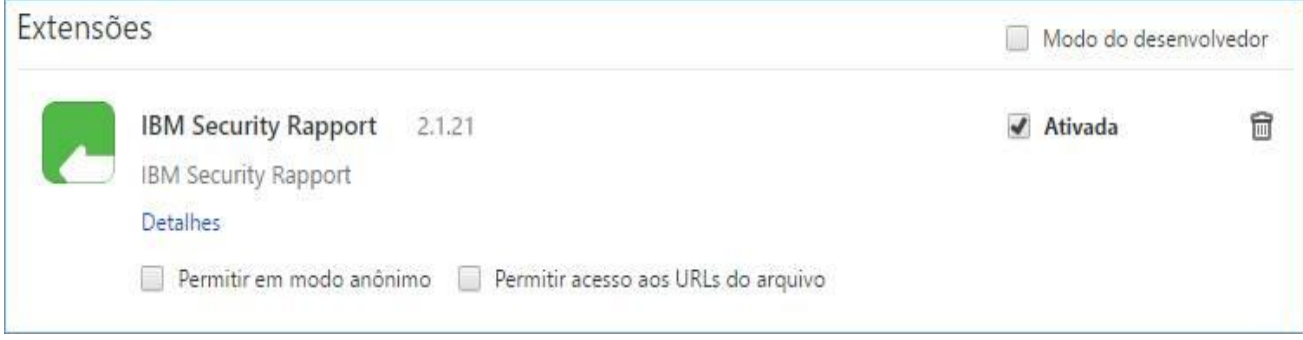

**4.** O ícone do Rapport vai aparecer ao lado da Barra de Endereços, como mostra a imagem abaixo, e o cliente deve conseguir acessar o Rapport;

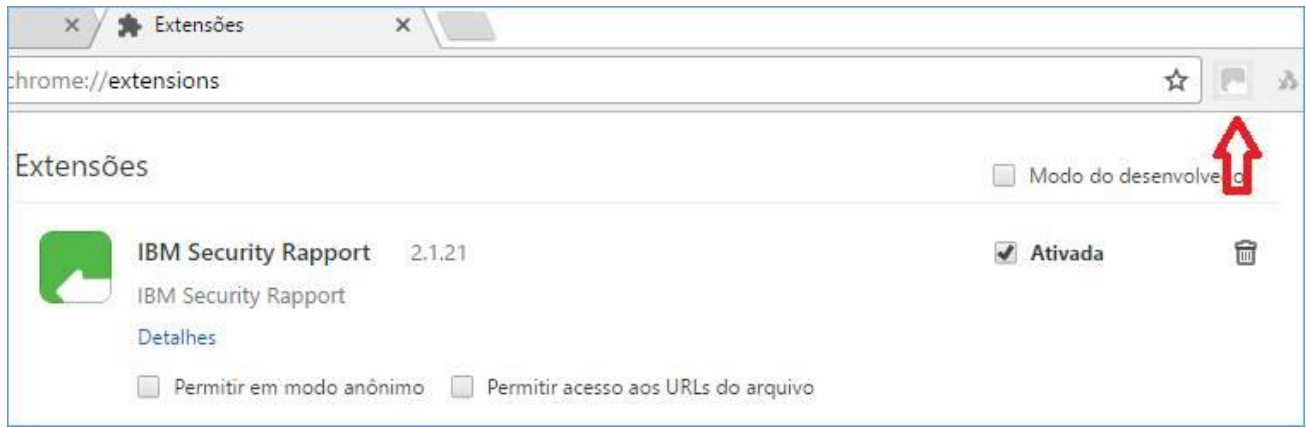

- **5.** Caso não haja a extensão na lista do Chrome, abra o Console do Rapport, clicando em "Iniciar", no canto inferior esquerdo da tela do computador, depois "Todos os Programas" ou "Todos os Aplicativos", clique na pasta Proteção de Terminal Trusteer, e logo após no Console do Trusteer; ou abra o console usando ícone do Rapport ao lado do Relógio;
- **6.** Já no Console na área "Configurações do Produto", no canto superior esquerdo, clique no link que diz "Instalar extensão do Chrome" ou "Install Chrome Extension";

## **Banrisul**

**7.** Abrirá uma página do Google Chrome oferecendo a extensão. Clique na opção "+ Adicionar ao Chrome" ou "+ Add to Chrome" que aparece em azul na parte superior direita da janela; **OBS.:** Caso seja aberto em outro navegador, deverá ser copiada a URL da barra de

endereços e colada na barra de endereço em uma aba do Chrome.

- **8.** Na janela que aparecerá, clique em "Adicionar Extensão" ou "Add extension";
- **9.** O ícone do Rapport deverá aparecer ao lado da Barra de Endereços, e o cliente deverá conseguir realizar o acesso.

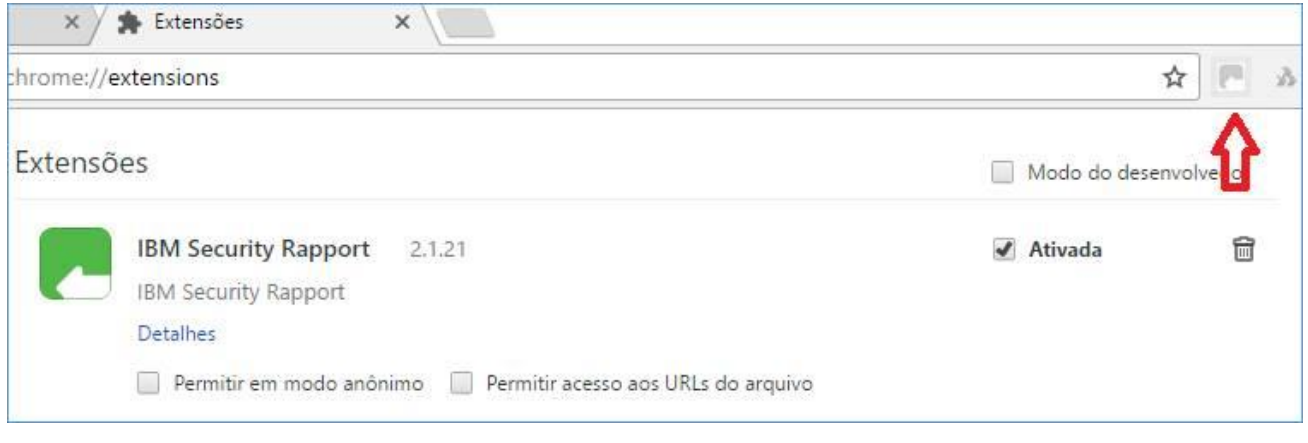